# **GIGABYTE**

# P35 USER'S MANUAL 한 국 어

 $\circledR$ 

### 기가바이트 노트북 구입을 축하합니다.

이 매뉴얼은 노트북의 초기설정을 도와드립니다. 구성 내용은 구입시기에 따라 다를 수 있습니 다. 이 매뉴얼의 내용은 사전 통보없이 수정될 수 있습니다. 자세한 내용은 www.gigabyte.com 사이트를 참고해주세요.

#### $\frac{1}{2}$  1  $\frac{1}{2}$  1  $\frac{1}{2}$  1  $\frac{1}{2}$  1  $\frac{1}{2}$  1  $\frac{1}{2}$  1  $\frac{1}{2}$  1  $\frac{1}{2}$ **기가바이트 노트북 처음으로 사용하기**

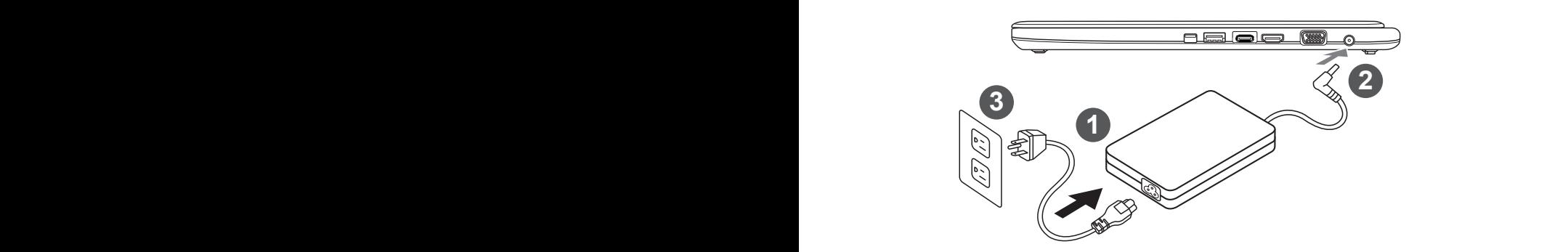

1 전원코드를 AC 아답터에 연결해주세요.

2 노트북의 왼쪽편에 있는 DC-in 잭에 AC 아답터를 연결해주세요.

3 전원코드를 전원에 연결해주세요.

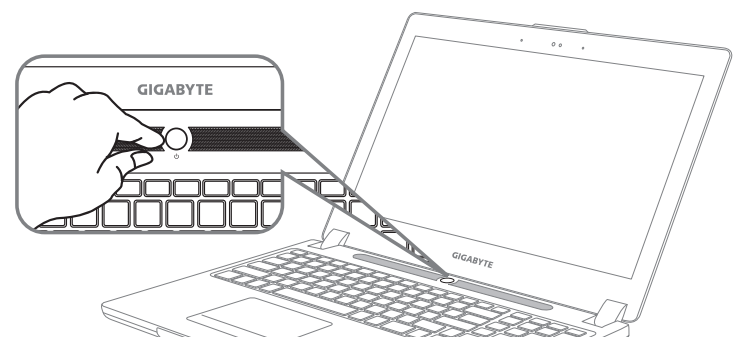

#### 전원 켜기 :

맨 처음 노트북을 켰을때는 운영체제의 설정이 끝날때까지 전원을 끄지 마십시오 오디오 기능은 윈도우 설정이 끝나기 전에는 동작하지 않을 수 있습니다.

#### 처음으로 부팅하기 :

노트북을 켜면 설정에 따라 윈도우 부팅 화면이 나타나게 될 것입니다. 화면의 프롬프트와 안내에 따라, 사용자 정보를 입력하면 윈도우 설정이 완료됩니다.

# **기가바이트 노트북 투어**

정면도

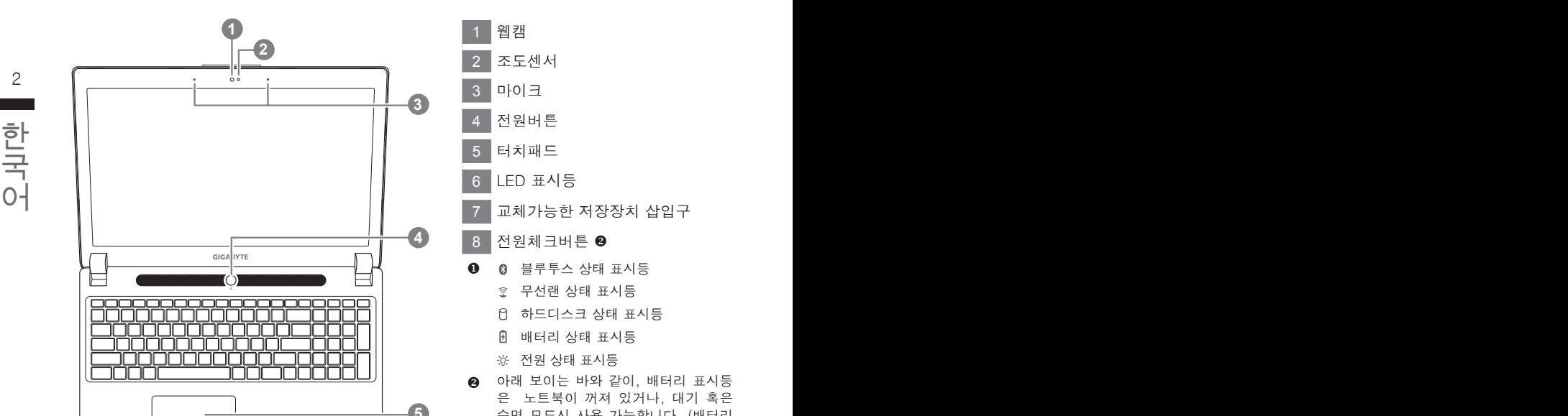

**6**

**7 8**

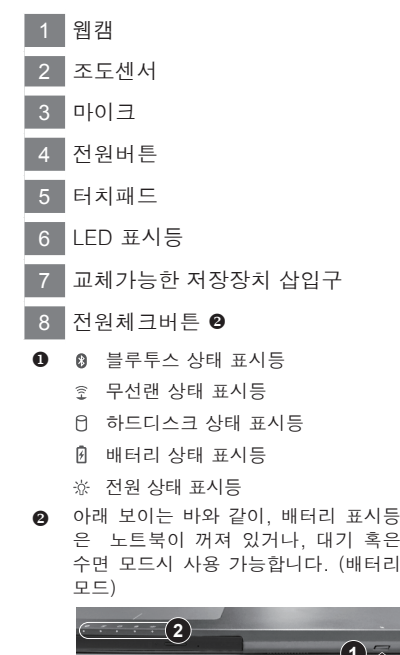

**5**

**4**

**3**

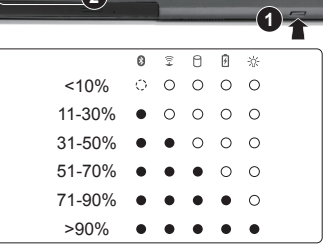

정면도

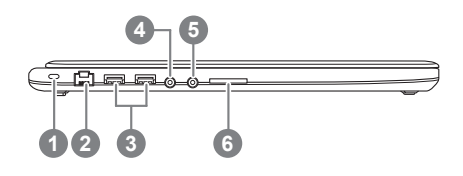

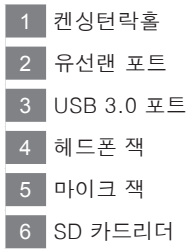

경고 : 어떤 서비스 목적이라도 리튬배터리를 제거하지 마십시오. 각 지역 지정된 공식 기가바이트 서비스 센터에 연락 하십시오.

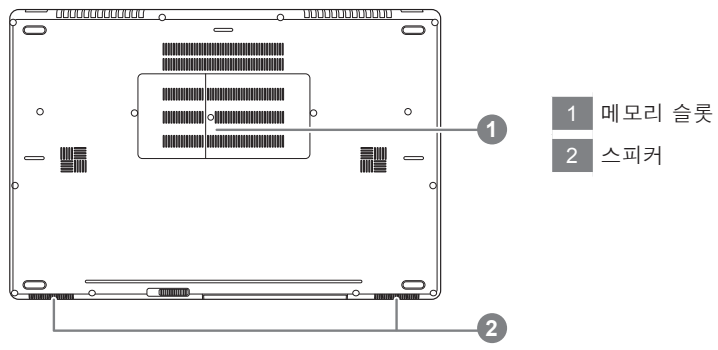

## 바닥면

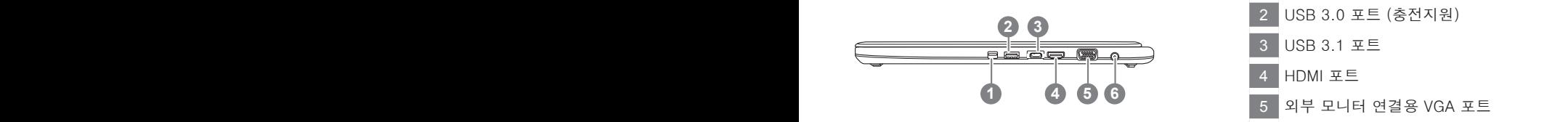

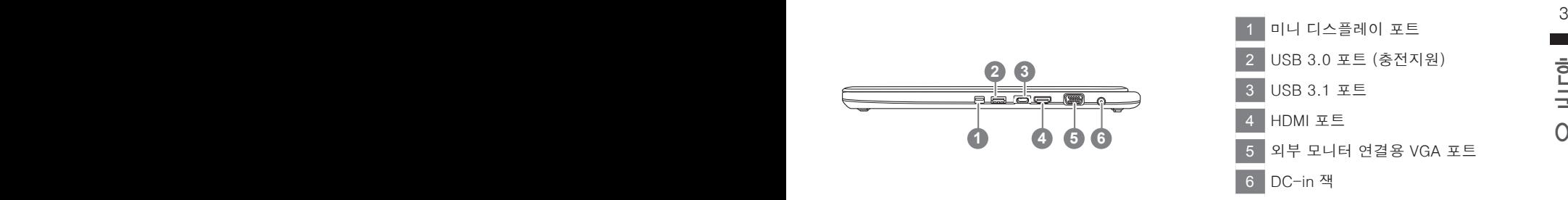

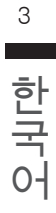

# **단축키 안내**

₩ 화면밝기 , 음량조절과 같은 대부분의 기능을 제어하기 위한 단축키를 제공합니다 . 단축키를 사용하려면 <Fn> 키를 누른채로 해당 기능의 키를 함께 누릅니다 .

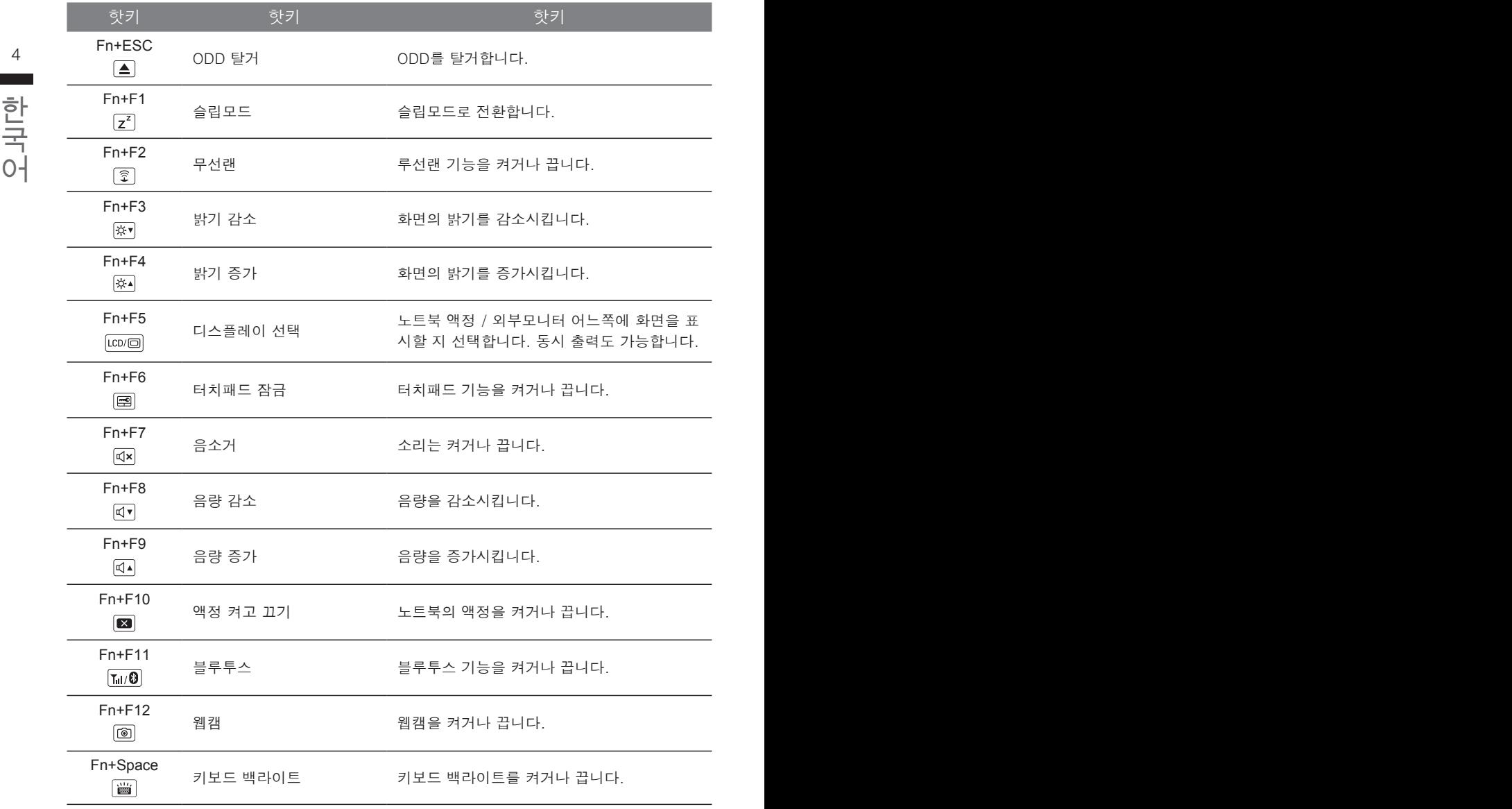

# **교환 가능한 삽이구**

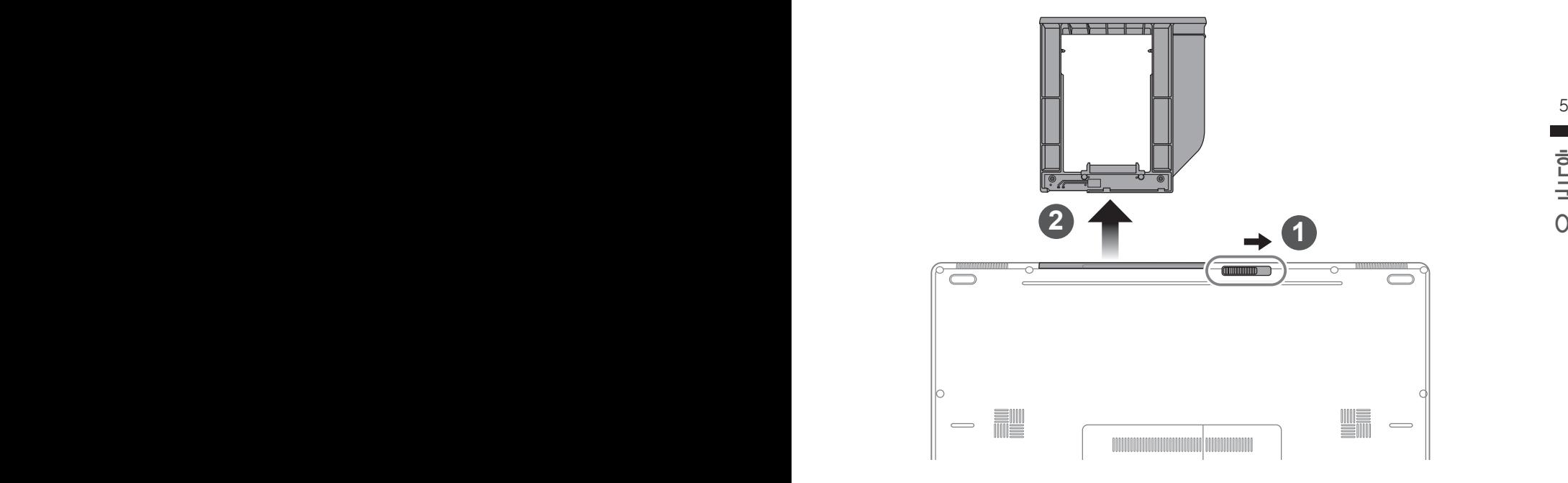

 $\overline{1}$  베이 잠금장치를 해제합니다.

2 베이를 당겨서 꺼냅니다.

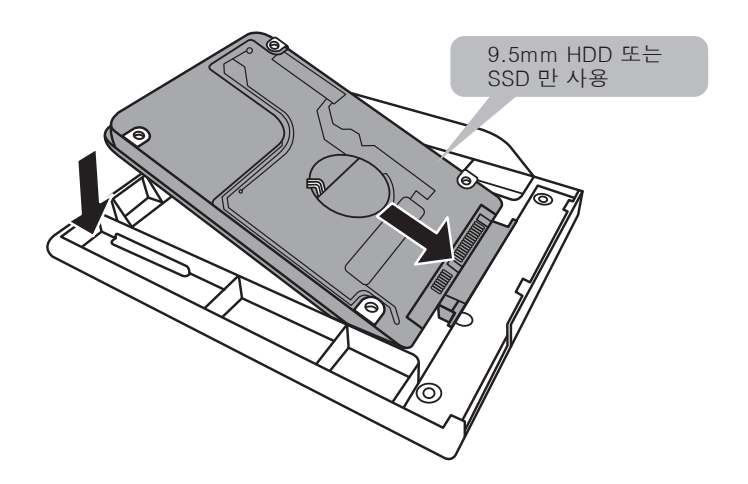

HDD 또는 SSD 를 커넥터에 밀어넣어 연결합니다 .

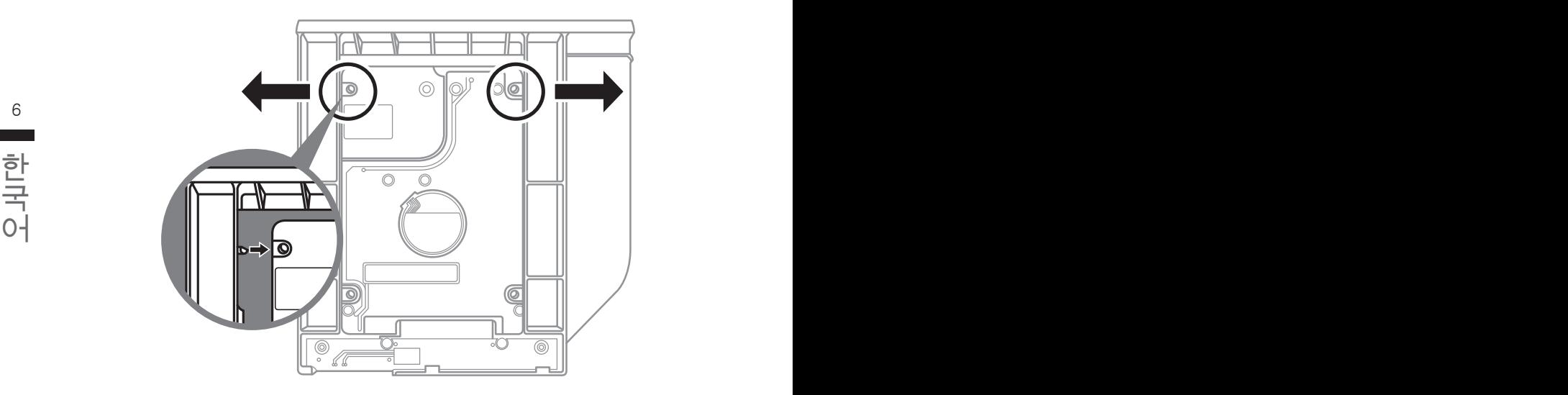

플라스틱 고정틀의 바깥쪽을 조심스럽게 누릅니다 . HDD 또는 SSD 가 제자리에 딸깍하는 소리 와 함께 고정되도록 밀어넣습니다 .

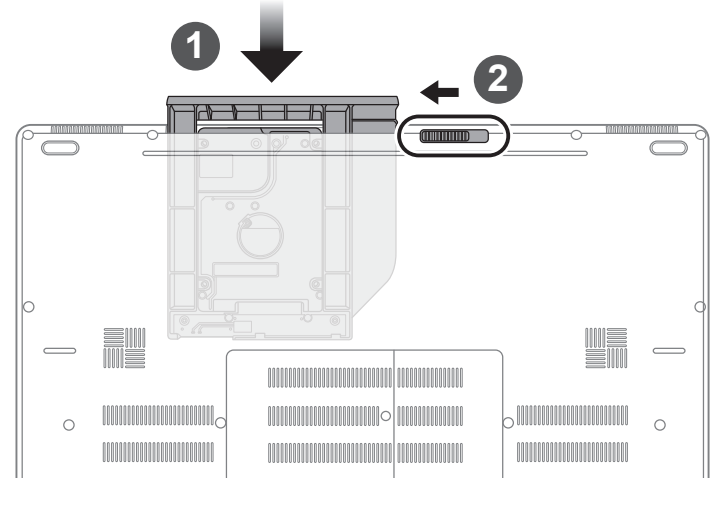

1 베이를 밀어 넣습니다.

2 <mark>베이 잠금장치를 잠급니다.</mark>

# **기가바이트 소프트웨어 어플리케이션**

#### **기가바이트 스마트 매니저**

스포 사용자의 기가마이트 사트를 것입의 귀운 답변을 제공하는 기가마이트 특지 표를다며 봅<br>니다. 기가바이트 스마트 매니저의 인터페이스, 아이콘, 유틸리티 그리고 소프트웨어 버전은 만약 당신이 구매한 기가바이트 노트북이 내장된 운영체제가 포함된 것을 사셨다면, 당신은 바 탕화면의 빨리 가기 아이콘을 더블 클릭 함으로서 기가바이트 스마트 매니저를 활성화 할 수 있습니다. 기가바이트 스마트 매니저는 아이콘을 기본적으로 한 제어 인터페이스로서 기본적 으로 사용자의 기가바이트 시스템 셋업의 쉬운 접근을 제공하는 기가바이트 독자 유틸리티 입 당신이 구매한 버전에 따라 다를 수 있습니다. 실제 구매한 버전에 따라 기가바이트 스마트 매 니저를 운용하십시오.

# **스마트 USB 백업 안내**

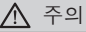

- 장치 손상으로 인해 복구 이미지가 손상된 경우, 이 프로그램을 통해 원래의 복구 이미지를 백업할 수<br>- 있습니다.
- $8$   $8$   $100$   $100$   $100$   $100$   $100$   $100$   $100$   $100$   $100$   $100$   $100$   $100$   $100$   $100$   $100$   $100$   $100$   $100$   $100$   $100$   $100$   $100$   $100$   $100$   $100$   $100$   $100$   $100$   $100$   $100$   $100$   $100$   $100$   $100$   $100$   $10$ ● 저장장치의 변경없이 USB 디스크를 통해 , 원래의 복구이미지를 USB 디스크에 저장하고 복원할 수 있습니다.
	- 복원을 진행하기 전에 , 중요 데이터의 백업을 반드시 확인하십시오 .
	- 데이터 복원중에는 절대로 전원을 끄거나 전원에서 분리하지 마십시오 .

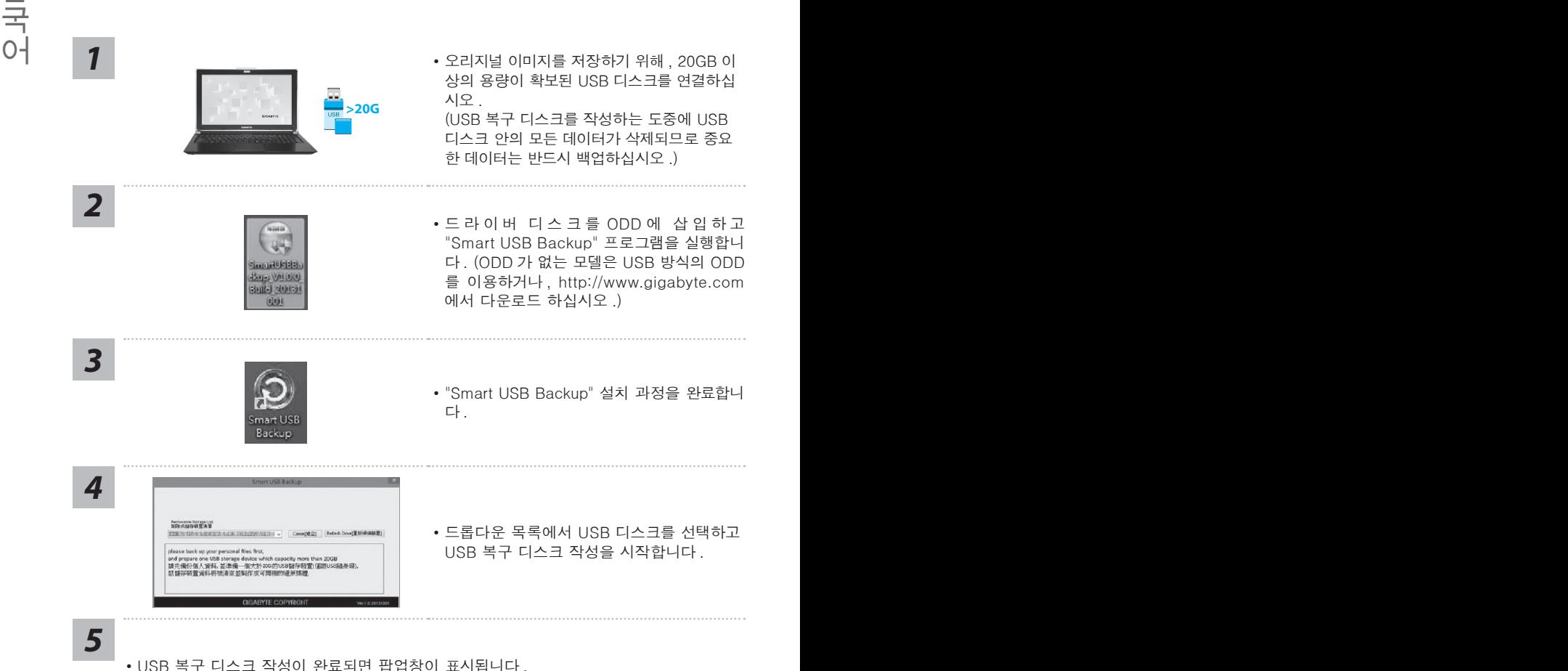

- 
- 
- 복구가 필요한 경우 , 전원을 켜고 F12 키를 누른 뒤 "boot from recovery USB disk" 항 목을 선택하면 시스템이 복원됩니다 .
- 복구 과정에는 약 30 분 정도가 소요됩니다. (USB 디스크 종류에 따라 소요시간은 달라질 수 있습니다 .)

## **복원 가이드**

## **시스템복원 ( 당신의 노트북의 운영체제를 복원 )**

노트북운영체제에 무엇인가 이상이 생겼을시 , 노트북의 숭겨진 파티션에 저장되어 있는 운영체 제 복원기능을 통해 노트북을 공장출시상태의 세팅으로 복원을 시킬 수 있습니다.

- $\overline{\phantom{a}}$   $\overline{\phantom{a}}$   $\overline{\$ ● 만일 저장장치가 켜지거나 교환되거나 파티션이 삭제가 되면 복원선택사항은 더 이상 이용 할 수 없읍니다 .
	- 복원 기능은 운영체제가 기본 내장되어 있는 노트북에서만 가능하며 , 운영체제가 저장되어 있지 않은 노트북을 구매 하셨을 경우 복원 기능은 불가능 합니다 .

#### **시스템 복원장치 실행하기**

**시스템 복원장치 실행하기**<br>시스템 복원장치는 노트북이 공장에서 출하하기 전에 이미 설치되어 있으며 , 선택메뉴를 통해<br>이드의 부의 도쿄를 시행되어 요청했겠를 구지했다므로고 보이오 시간 수 있습니다. 시스템 복원장치는 노트북이 공장에서 출하하기 전에 이미 설치되어 있으며 , 선택메뉴를 통해 윈도우 복원 도구 를 실행하여 운영체제를 공장세팅모드로 복원을 시킬 수 있습니다 .

아래의 간단한 설명을 통해 어떻게 운영체제 복원을 실행 할 수 있는지 보여줄 것입니다 .

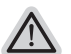

**준비**

**참고**

PC 가 전원에 연결된것을 확인 부탁드리며 , 몇분이 소요 될 수 있습니다 .

## **윈도우 7 복원가이드**

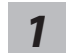

노트북을 껐다 다시 켭니다 .

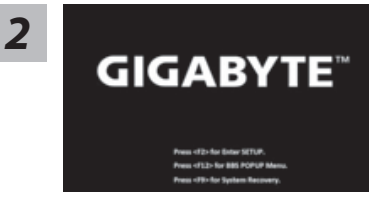

노트북이 부팅을 시작할시 F9 키를 눌러 도구를 실행 하십시오 .

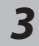

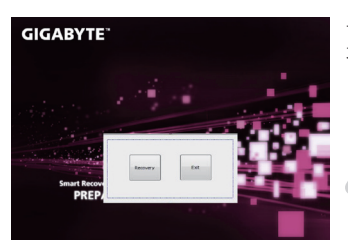

복원은 실행 될 것이며 , 복원 관련 옵션버튼을 보게 될 3 GIGABYTE - 국권는 실행 될 것이며 , 독권 관련 옵션머는을 <u>3</u><br>- 거입니다 . "복원"을 클릭하여 실행 하십시오 .

#### **주의**

복원이 선택된 후 복원이 실행되면 당신의 개인데이 터나 파일은 삭제 될 것이며 운영체제는 공장출고 세 팅 상태로 복원 될 것 입니다 .

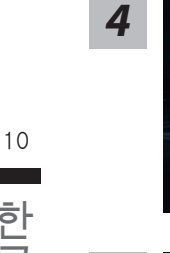

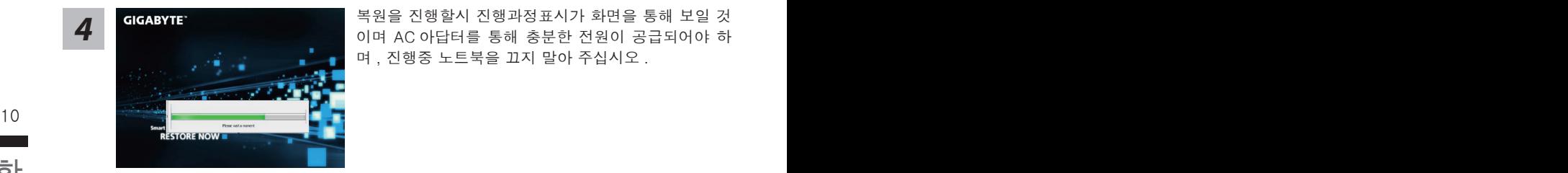

*4* 복원을 진행할시 진행과정표시가 화면을 통해 보일 <sup>것</sup> 이며 AC 아답터를 통해 충분한 전원이 공급되어야 하 며 , 진행중 노트북을 끄지 말아 주십시오 .

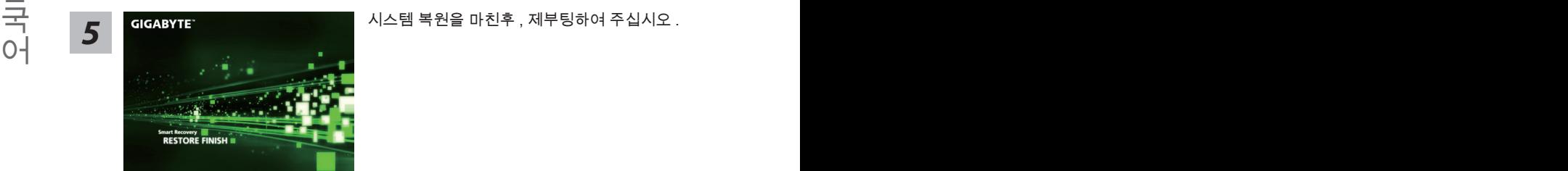

## **윈도우 10 복원 가이드**

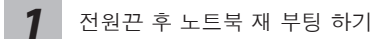

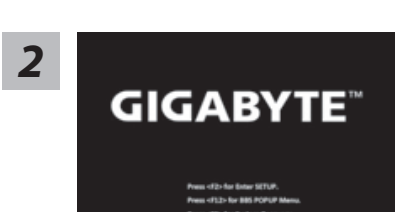

노트북이 부팅을 시작 할 시 F9 키를 눌러 도구를 실행 하십시오 .

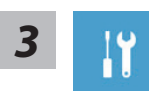

" Troubleshot" 을 선택하여 복원 세팅으로 진입 하십시요 . ("Continue" 를 선 택하여 복원 시스템에서 나기기를 할 수 있으며 , 윈도우 10 파일 데이터 백업 으로 진행 할 수 있습니다 .)

**시스템 복원 리셋을 하기 위해서는 2 가지 선택사항이 있습니다 .** 

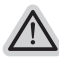

˙ **Reset this PC - PC 리렛 하기**  사용자는 파일을 제거 혹은 지우지 않은 상태에서 윈도우를 재 설치 가능

합니다 . ˙ **GIGABYTE Smart Recovery**  이 선택사항은 당신의 PC 를 공장출시 규격으로 재 세팅 될것이며 , 모든 데이터와 파일은 잃게 될것입니다 .

**"PC 리셋하기" 선택**

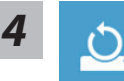

#### **Reset this PC - "PC 리셋하기" 선택**

#### **Keep my files 나의 파일 보존하기**

계정을 선택하여 계속 하십시오 .

게 이를 진찍하여 게극 하십시오.<br>모든 어플은 제거 될 것이며,운영체제는 초기 값으로 재 설정 됩니다.(기 <mark>\_\_</mark> 가비이트 어플 제외 ), 그러나 개인적인 파일은 보존 될 것입니다 .)

모든 어플 , 세팅 , 파일은 제거 되지만 컴퓨터 세팅은 유지 될 것입니다 .<br><br>**⇔Just remove my files - 파일만 제거 하기 Remove everything 모든 것을**  모든 어플 , 세팅 , 파일은 제거 되지만 컴퓨터 세팅은 유지 될 것입니다 .

#### **Just remove my files - 파일만 제거 하기**

오직 데이터와 파일만 삭제 될 것입니다 . 그러나 컴퓨터 세팅은 유지 될 것입니다 .

#### **Fully clean the drive - 드라이브 청소하기**

드라이브는 완전히 재 복원 될 것이며 , 당신의 노트북은 순수 운영체제 값이 됩니다 . ( 기가바이트 어플 제외 )

#### **앞으로 진행될**

● 모든 개인 데이터와 어플은 삭제 될 것입니다. 당신의 노트북은 완전히 순수 운영체제 값으로 복원될 것입니다 .

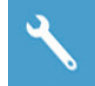

#### **GIGABYTE Smart Recovery**

nart Recovery Reset your PC and start over iat will happen:<br>onal files and apps will be removed.<br>ettings will be restored to factory defaults Yes No

복원이 활성화 될 것이며 , 화면의 "YES"를 선택하여 시작 합니다 .

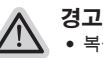

˙복원이 선택이 되면 , 복원 후에는 모든 개인 데이트와 파일은 제거 될 것입니다 . 또한 운영체제는 공장도 값으로 재 설정 됩니다 . 진행상태를 나타내는 표시 바가 표시 될 것입니다 .

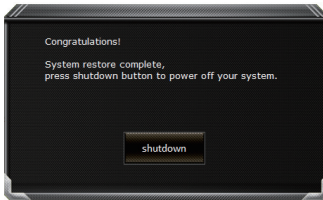

시스템 복원이 완료가 되면 , 윈도우 창의 "전원 끄기" 버튼이 나오면 선택을 하십시오 .

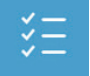

**■ Advanced options 고급 선택사항** 

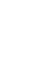

 $\overline{P}$  B  $\overline{P}$  B  $\overline{P}$  B  $\overline{P}$   $\overline{P}$ **System Restore 시스템복원** .<br>당신의 PC 에 저장된 기록 시점을 사용 합니다 .

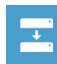

**System Image Recovery 시스템 이미지 복원** 특정 시스테 이미지를 사용하여 윈도우를 복원 합니다 .

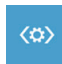

국<br>아이 한 정도 또한 Altra Pepair 시작 리페어 한 사이 가능하게 하는데요.<br>아이 이 이 이 이 이 이 시도 우의 로딩 문제시 문제를 해결 합니다. **Startup Repair 시작 리페어**  윈도우의 로딩 문제시 문제를 해결 합니다 .

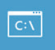

**Command Promp 명령 실행** 명령 실행을 통해서 고급 트러블 슈팅 을 사용 합니다 .

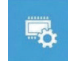

**UEFI Firmware Settings UEFI BIOS UEFI 펌웨어 세팅** 당신의 PC 에서 UEFI 펌웨어을 변경 합니다 .

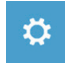

**Startup Setting 시작 세팅** 윈도우의 시작 행동을 변경합니다 .

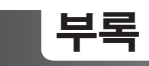

#### ■ 보증 &서비스 :

보증 , 서비스 그리고 이와 관련된 정보는 워런티 카드를 참조 하시거나 아래의 링크의 기가바 이트 사이트를 참고 하십시오 : http://www.gigabyte.com/support-downloads/technical-support.aspx

## **자주 묻는 질문 :**

FAQ( 자주 묻는 질문 ) 은 다음의 링크를 참조 하십시오 : http://www.gigabyte.com/support-downloads/faq.aspx